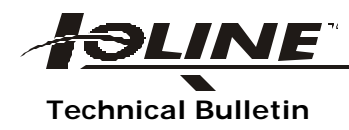

## **Technical Bulletin Windows Drivers/LP Series**

In addition to DMPL, the LP Series can be used with HPGL. No hardware modification is required; instead, you simply select the HP 758X-series driver in your CAD software or install as a Windows printer driver. *Note: HP/GL language recognition was implemented as of Nov. 1, 1987 (Serial No. > P3774401 or P4074401).*

To install an HP 7585B Series printer driver in Windows 95/98:

- 1. Click on the Start button to display the start menu.
- 2. Highlight Settings then click on Printers.
- 3. Click on the Add Printer icon in the Printers window. The Add Printer Wizard window should appear.
- 4. Click on Next >.
- 5. Select local printer then click Next >.
- 6. Select HP from the Manufacturers list then select 7585B from the Printers list.
- 7. Click on Next >.
- 8. Select the appropriate output serial port you will be using in you computer (Ex: COM1; COM2).
- 9. Click on Next >.
- 10. Select a name for the printer (Ex: LP 4000; LP3700) or keep the default name displayed, then decide whether you want this to be your default printer and choose Yes or No.
- 11. Click Next >.
- 12. Choose whether you would like to print a test page (not required). The LP Series plotter should be online in HPGL mode if you choose "Yes".
- 13. Click Finish.
- 14. Driver installation is complete and the printer driver icon should appear in the Printers window.
- 15. Right click on the printer icon then left click on properties from the pull down menu.
- 16. Click on the Paper tab at the top of the window.
- 17. Select the paper size that equals the page size most commonly used in your LP Series plotter then choose landscape to mirror the lower left orientation of the plotter.
- 18. Click OK.
- 19. Driver setup is complete.